## **GusNET Setup for Mac Laptop Secure Wireless**

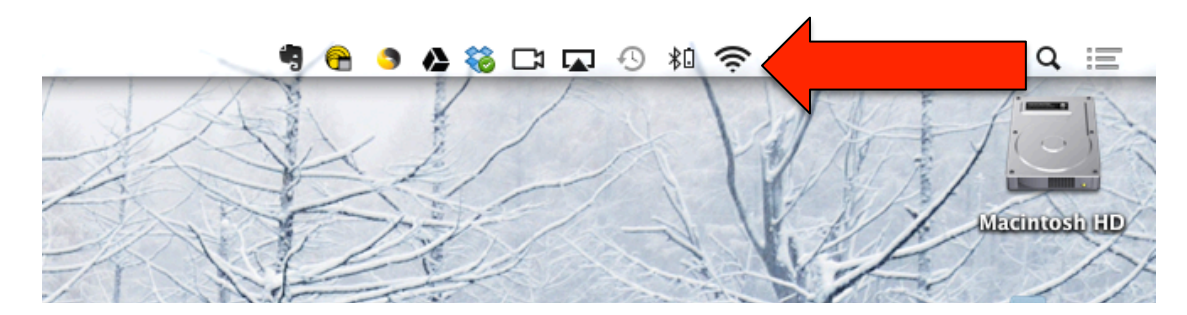

## Click on the internet access button on the top right side of the screen.

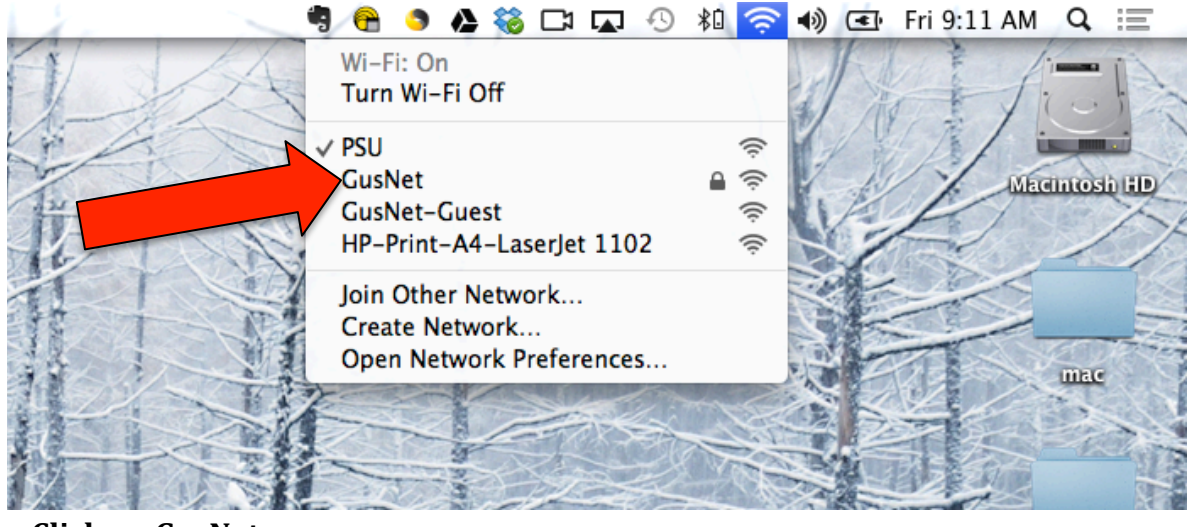

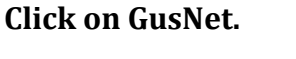

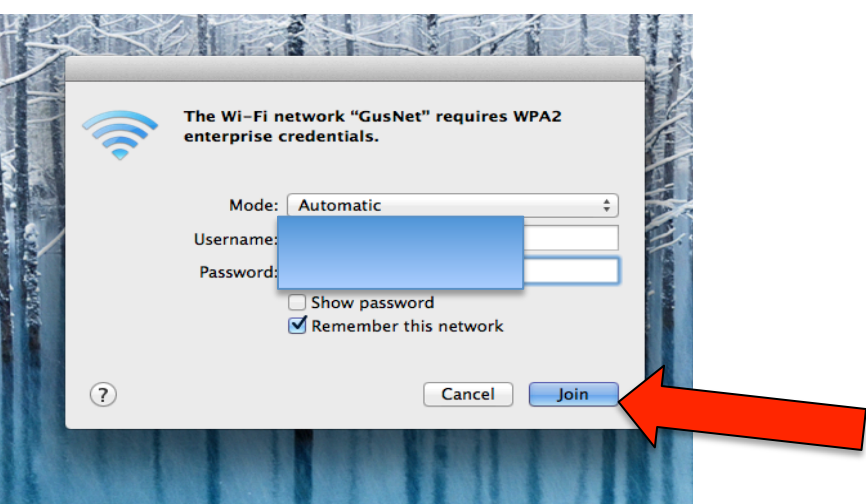

Type in the username and password you use to log into GUS. Click Join.

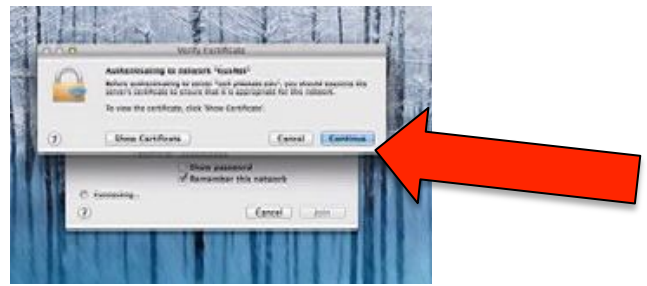

In the Certificate Verification window click Continue.

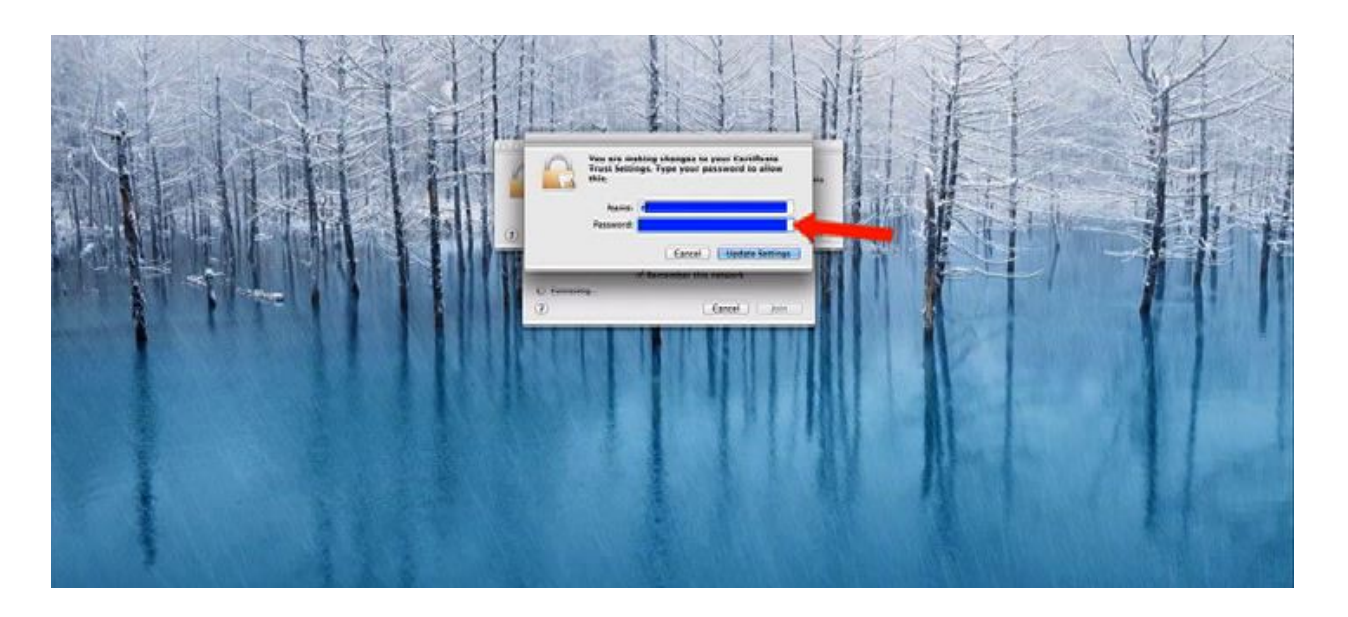

Re-enter your password. Click Update Settings.

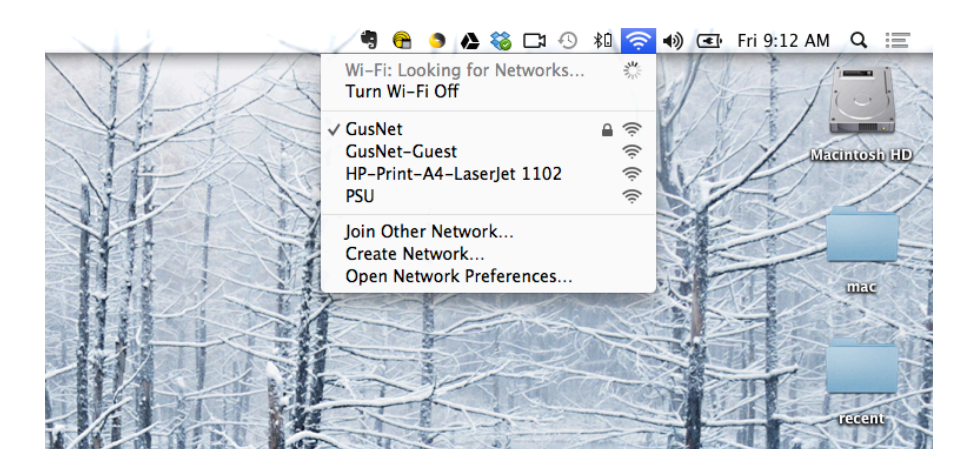

Under the Internet Access button you will see by the checkmark that GusNET is **connected.**